# **Zerbitzari BirtualerakO** sarbidea

erabiltzaile-eskuliburua

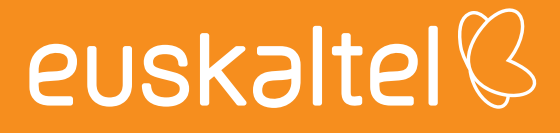

# aurkibidea

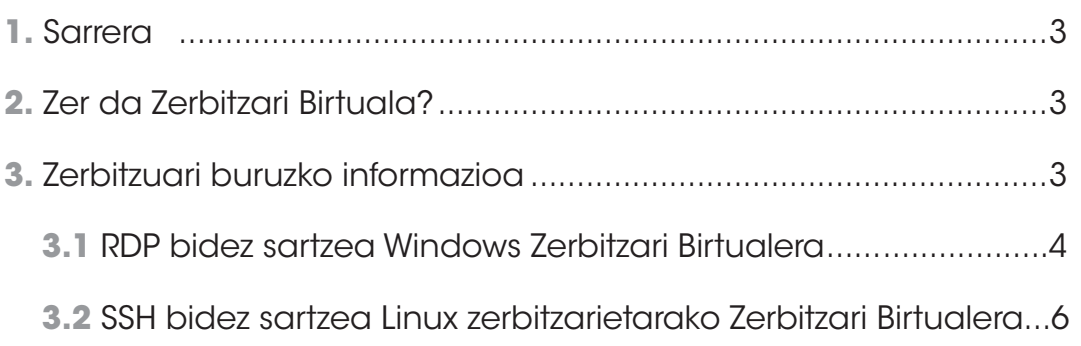

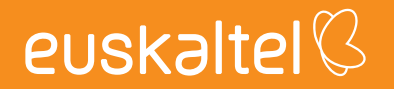

#### **1. Sarrera**

Eskuliburu hau gidaliburu xume bat da, adierazteko zer urrats egin behar diren Euskaltelek eskaintzen duen zerbitzari birtual batuaren zerbitzuaz baliatzeko

#### **2. Zer da Zerbitzari Birtuala?**

Euskaltelen Zerbitzari Birtualaren zerbitzuari esker, bezeroak zerbitzari bat izan dezake CPUak, RAM memoria, diskoa eta aurrez instalatutako sistema eragile bat dituena, bezeroak aukera izan dezan hartan sartzeko bere zerbitzuak edo aplikazioak.

#### **3. Zerbitzuari buruzko informazioa**

Alta eman ondoren eta zerbitzuaz hornitu ondoren, posta elektroniko bidez jakinaraziko da hornidura amaitu dela eta behar den informazioa bidaliko da zerbitzari birtualaren zerbitzuak erabiltzen hasteko.

Zehazki, urruneko sarbiderako eta zerbitzari birtuala gobernatzeko behar diren datuak jakinaraziko dira:

- • Zerbitzari Birtualaren kudeaketako IPa
- • Administratzailearen erabiltzaile-izena
- • Administratzailearen pasahitza

Lehenespenez, zerbitzarira sartzeko protokolo hauek daude gaituta:

- • RDP,Windows zerbitzarietarako
- • SSH, Linux zerbitzarietarako

## **3.1 RDP bidez sartzea Windows Zerbitzari Birtualera**

Bete beharreko baldintza bakarra hau da: jatorrian onartua izatea RPD (3389) atearen trafikoa zerbitzari birtualaren kudeaketako IPrantz.

Urruneko idazmahaia konektatzeko urratsak hauek dira:

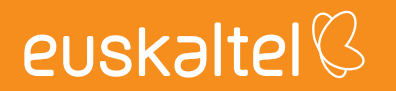

1) Exekutatu PC bezeroan "Urruneko idazmahaira konektatzea" aplikazioa Hasiera->Windowsen gehigarriak->Urruneko idazmahaira konektatzea:

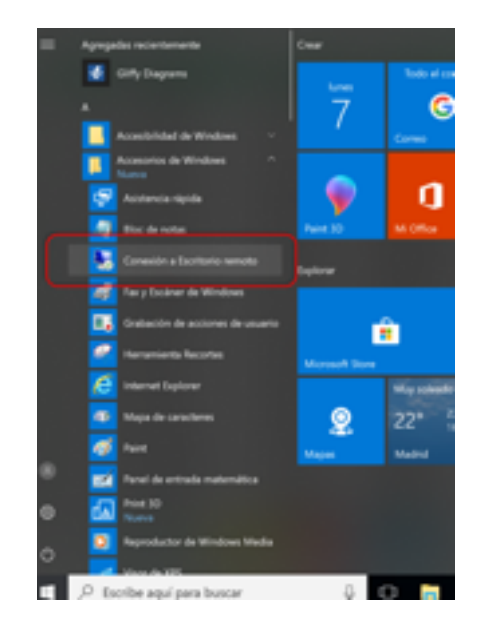

2) Sartu kudeaketako IPa eta administratzailearen erabiltzaile izena:

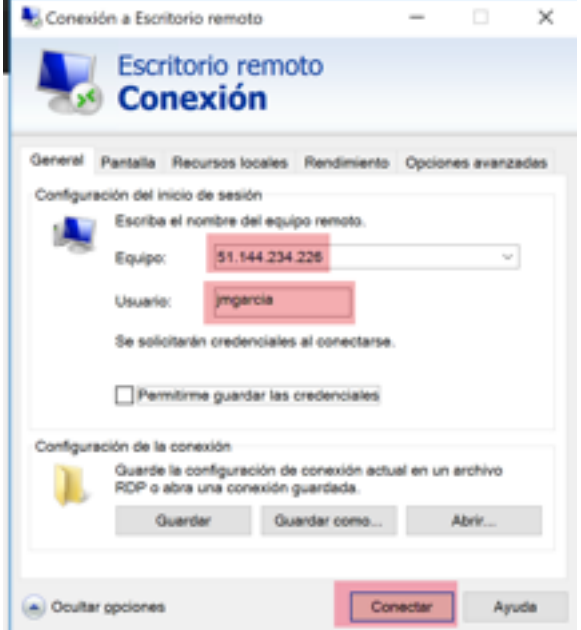

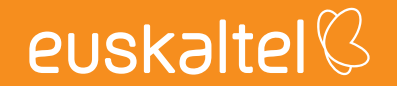

3) Konektatu sakatuz eta administratzailearen pasahitzak sartuz, zuzenean zabalduko da Zerbitzari Birtualaren idazmahaia duen leiho bat.

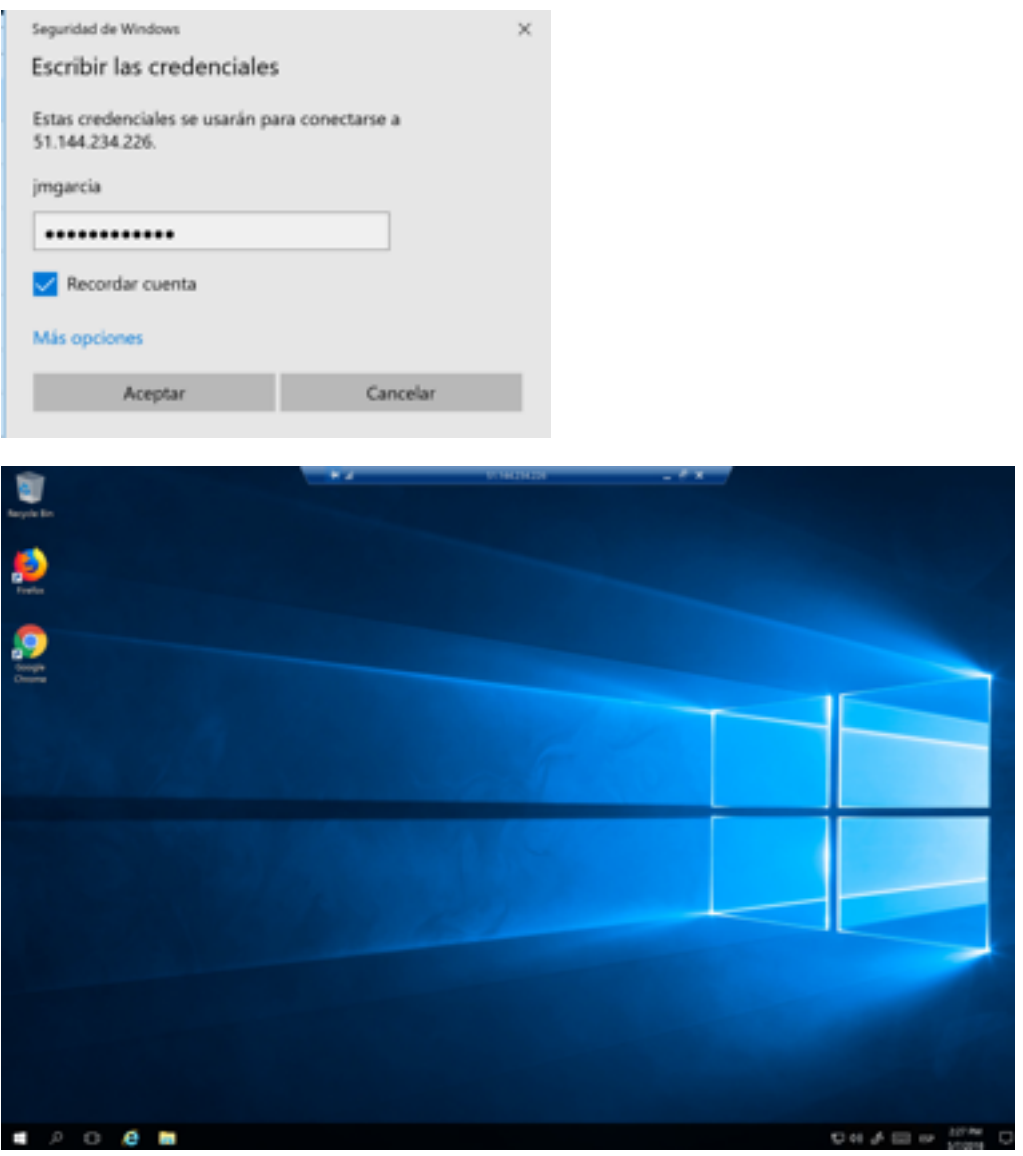

## **3.2 SSH bidez sartzea Linux zerbitzarietarako Zerbitzari Birtualera**

Bete beharreko baldintza bakarra hau da: jatorrian onartua izatea SSH (22) atearen trafikoa zerbitzari birtualaren kudeaketako IPrantz.

1) Exekutatu komando hau kontsola-leiho batean:

ssh <usuario\_Admin>@<ip de gestión>

Adibidea:

ssh jmgarcia@51.144.234.226

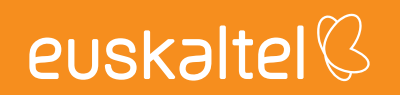